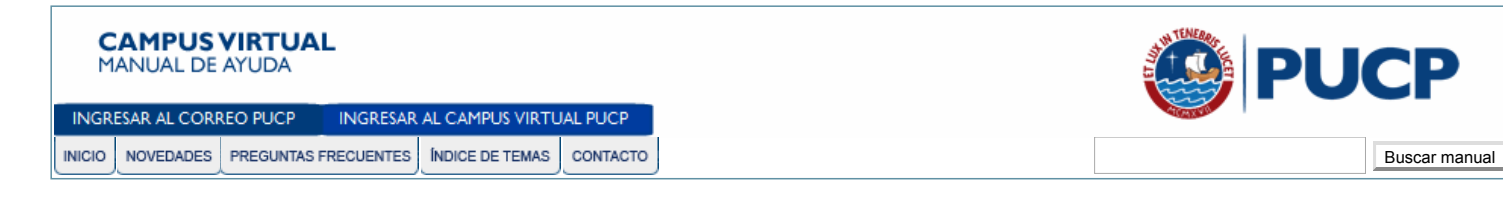

## **[Regresar](javascript:history.back();)**

## **Restablecimiento de contraseña PUCP**

**[Imprimir](javascript:window.print();)** | [Regresar](javascript:window.history.back();)

Para hacer uso del servicio de Restablecimiento de contraseña deberá tener registrada una cuenta de correo electrónico alterna (correo no PUCP) con el uso "Restablecer contraseña" en los medios de comunicación de sus Datos Personales del Campus Virtual PUCP (<u>ver anexo Registro de E-mail para el</u><br><u>Restablecimiento de Contraseña</u>). **En caso no tenga registrada una cuenta de c** dirección electrnóica [asistencia-dti@pucp.edu.pe](mailto:di-consulta@pucp.edu.pe)

Para restablecer su contraseña, deberá seguir los pasos indicados a continuación:

Ingrese al Campus Virtual PUCP: [http://campusvirtual.pucp.edu.pe](http://campusvirtual.pucp.edu.pe/) y haga clic en el enlace ¿Olvidó su contraseña?

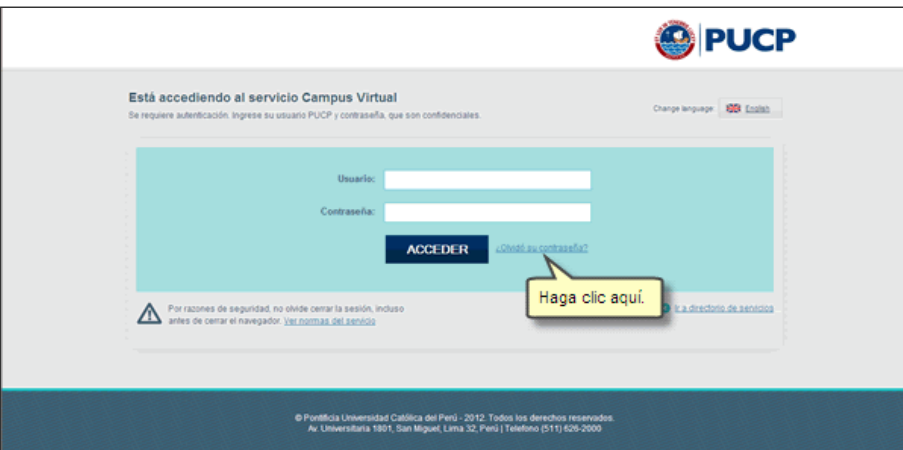

En la siguiente ventana, deberá digitar su **identificación de usuario** y presionar el botón **Enviar**

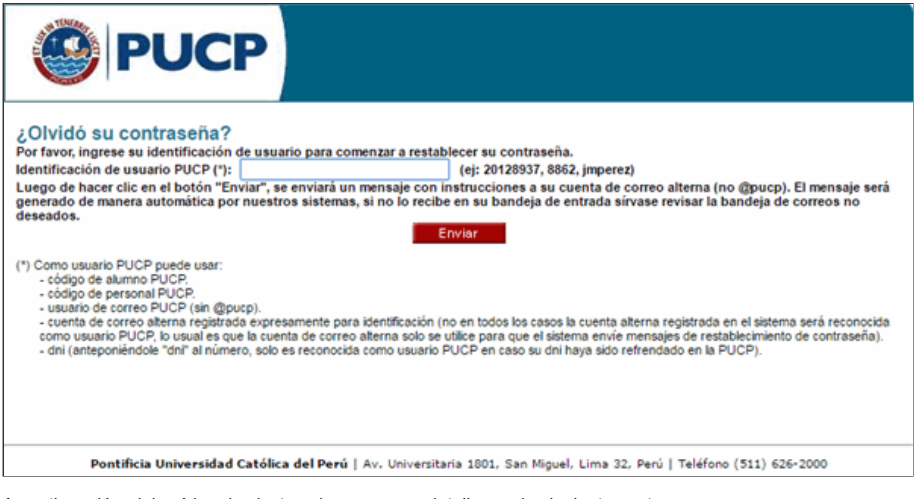

A continuación, deberá leer las instrucciones que se detallan en la siguiente ventana

7/3/2019 Campus Virtual - Ayuda en Línea

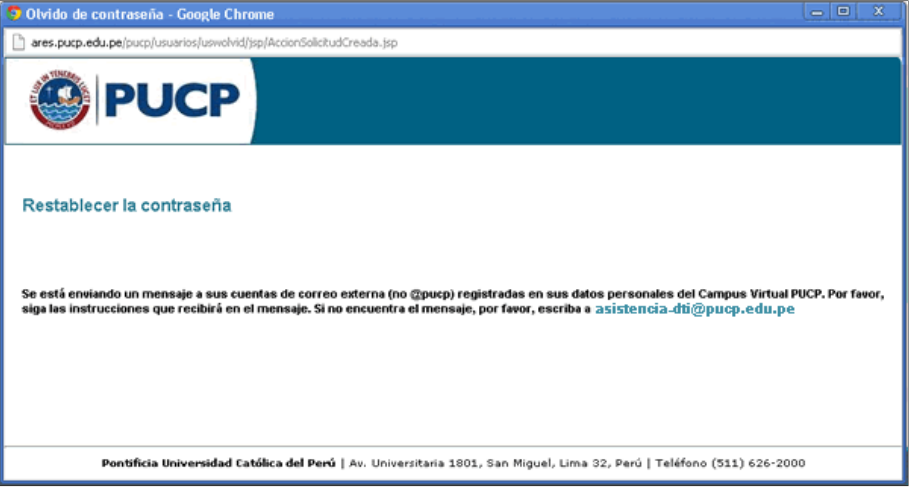

Deberá ingresar a su cuenta de correo electrónico alterna (correo no PUCP). Encontrará un mensaje en donde se brinda un enlace para el restablecimiento de su contraseña. Haga clic en el enlace para continuar con el proceso.

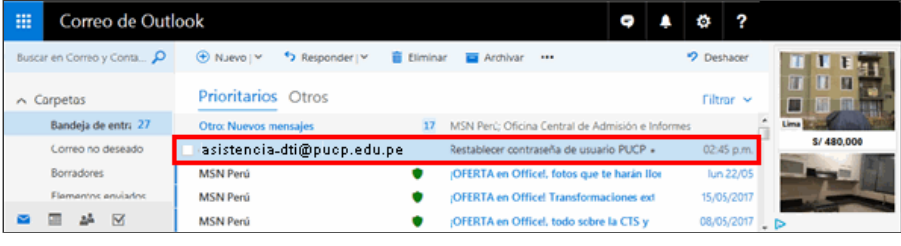

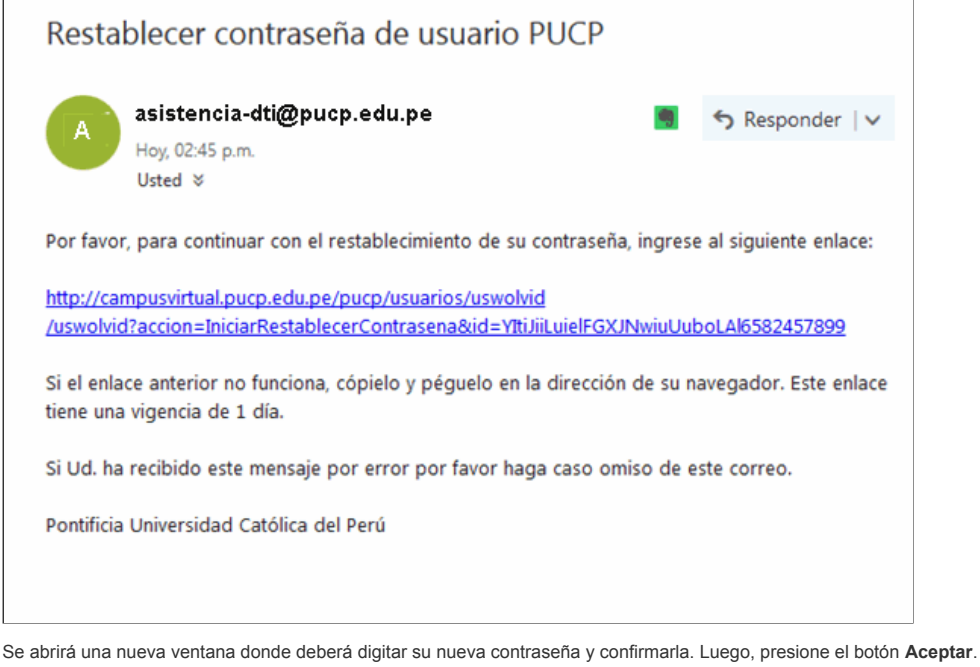

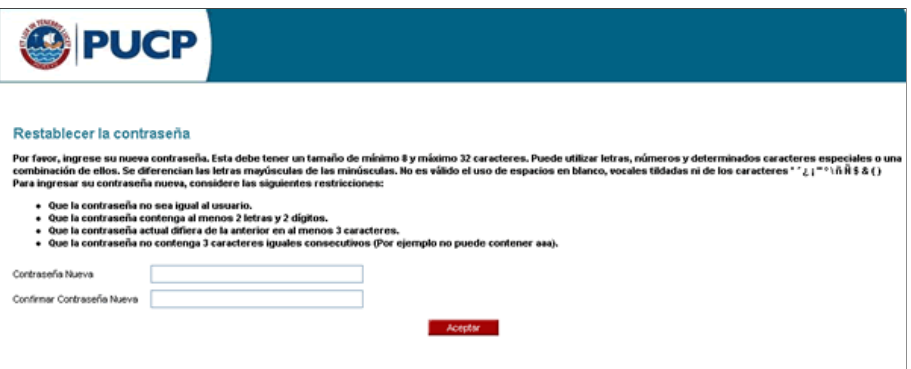

Visualizará la página en donde le indican que su contraseña ha sido restablecida correctamente.

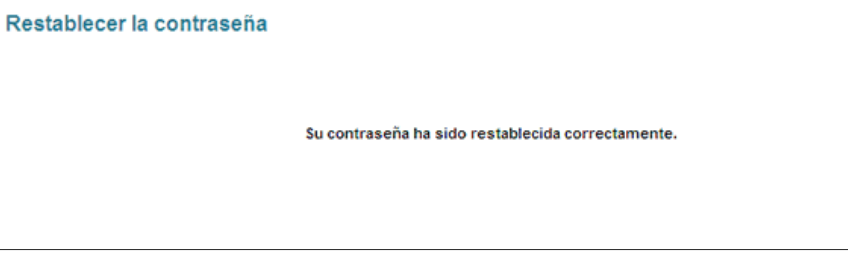

Ahora, podrá ingresar al Campus Virtual PUCP con su nueva contraseña

**Actualizado:25/05/2017 DIT-Inc-3.01**

**[Regresar](javascript:history.back();)** 

Pontificia Universidad Católica del Perú - Av. Universitaria № 1801, San Miguel, Lima - Perú | Telf: (511) 626-2000 anexo 7777<br>Dirección de Tecnologías de Información - Comentarios: a**sistencia-dti@pucp.edu.pe**